# **AMPLIFY Visibility Dashboards**

- [AMPLIFY Visibility Dashboard roles](#page-0-0)
- [AMPLIFY Visibility Dashboard left navigation](#page-0-1)
- [API Dashboard](#page-1-0)

O

- [API Report Insights dashboard](#page-1-1)
	- [API Report Health and Usage dashboard](#page-2-0)
- [API Report API Traffic dashboard](#page-3-0)
- [Event Viewer dashboard](#page-4-0)
- [Search Audit dashboard](#page-5-0)
- [APP Builder and API Observer tabs](#page-6-0)

The AMPLIFY Visibility dashboards provide a way to visualize the data that is ingested from various products. These dashboards are identified by AMPLIFY Visibility site name on the page. The AMPLIFY Visibility dashboards comprise API Dashboard, Event Viewer, and Search Audit. Each dashboard is customized to provide relevant details about the product's data. Depending on the product, you can use the dashboards to:

- Filter a large amount of data
- Display a subset of data using graphs
- Display a summary of information

Access to the AMPLIFY Visibility dashboards is based on AMPLIFY Platform roles and capabilities, where you will see one or more of the dashboards. Since the Platform roles are mutually exclusive, not all combinations of dashboards will be visible.

If you do not have a valid role, an error page displays describing the situation and to contact your organization's administrator. You are presented with links to view your account or return to the Platform home.

# <span id="page-0-0"></span>**AMPLIFY Visibility Dashboard roles**

The AMPLIFY Visibility dashboards meet the needs of different users and therefore are linked to one or more AMPLIFY Platform user roles. You can be assigned different AMPLIFY Platform roles that grant you the rights to the AMPLIFY Visibility dashboards associated with your assigned roles. The dashboards are available to you with the following Platform roles.

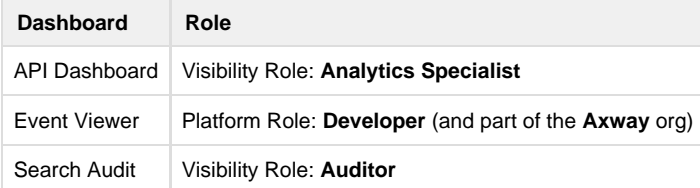

# <span id="page-0-1"></span>**AMPLIFY Visibility Dashboard left navigation**

The AMPLIFY Visibility dashboards left navigation includes the following tabs:

The available tabs on the AMPLFY Visibility Dashboard may vary based on your role and your organization's subscriptions. The O) menu can be collapsed or expanded.

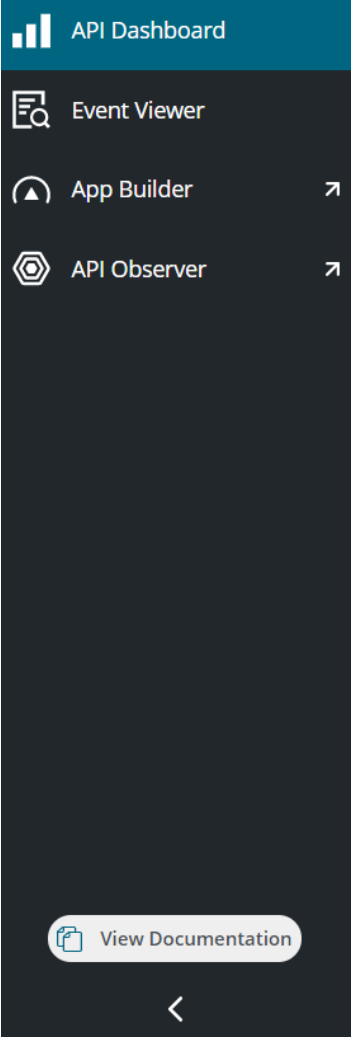

- API Dashboard
- Event Viewer dashboard
- APP Builder link
- $\bullet$ API Observer link
- Documentation link

And another left navigation for the Search Audit dashboard.

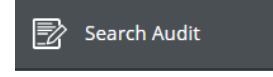

# <span id="page-1-0"></span>**API Dashboard**

Click the **API Dashboard** tab to access the **API Report - Insights**, **API Report - Health and Usage**, and **API Report - API Traffic** AMPLIFY Visibility dashboards. You must be assigned the Analytics Specialist Role to access the **API Dashboard** tab.

### <span id="page-1-1"></span>**API Report - Insights dashboard**

The **API Report - Insights** dashboard shows a summary of the API metrics ingested inside the platform.

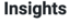

Today  $\mathbf{C}$  $\vee$ 

Feb 25, 2021 00:00:00 - Feb 25, 2021 13:57:29

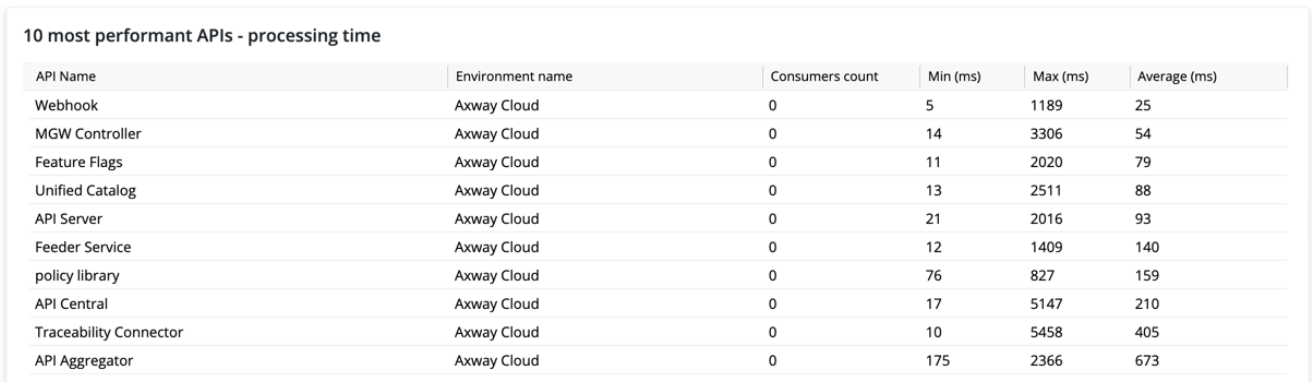

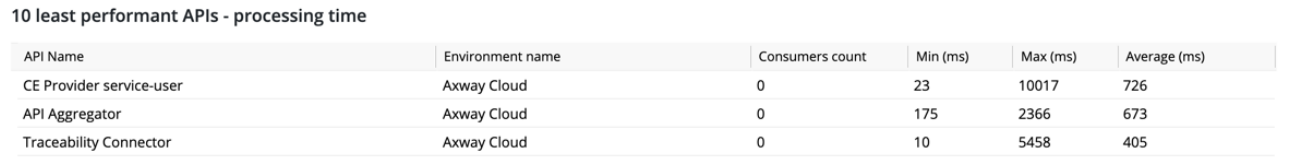

The **API Report - Insights** displays the API, the environment, and a consumers count (a distinct count of applications through which each API was called) for the following 10 performant values:

- **10 most performant APIs by processing time**  The results include the **API Name** with the **Min (ms)**, **Max (ms)**, and **Average (ms)** processing times
- **10 least performant APIs by processing time** The results include the **API Name** with the **Min (ms)**, **Max (ms)**, and **Average (ms)** processing times
- **10 most requested APIs by number of calls** The results include the **API Name** with the **Number of calls** and **Number of failures**
- **10 least requested APIs by number of calls** The results include the **API Name** with the **Number of calls** and **Number of failures**

Filter the data by using the pre-defined time intervals. The data results displayed are counted:

- **Today** from the start of day until current date and time
- **This week** from Monday until the current date and time
- **This month** from the first of the month until the current date and time

Click the refresh button next to the filter to refresh the data displayed.

#### <span id="page-2-0"></span>**API Report - Health and Usage dashboard**

The **API Report - Health and Usage** dashboard shows the API metrics ingested inside the platform.

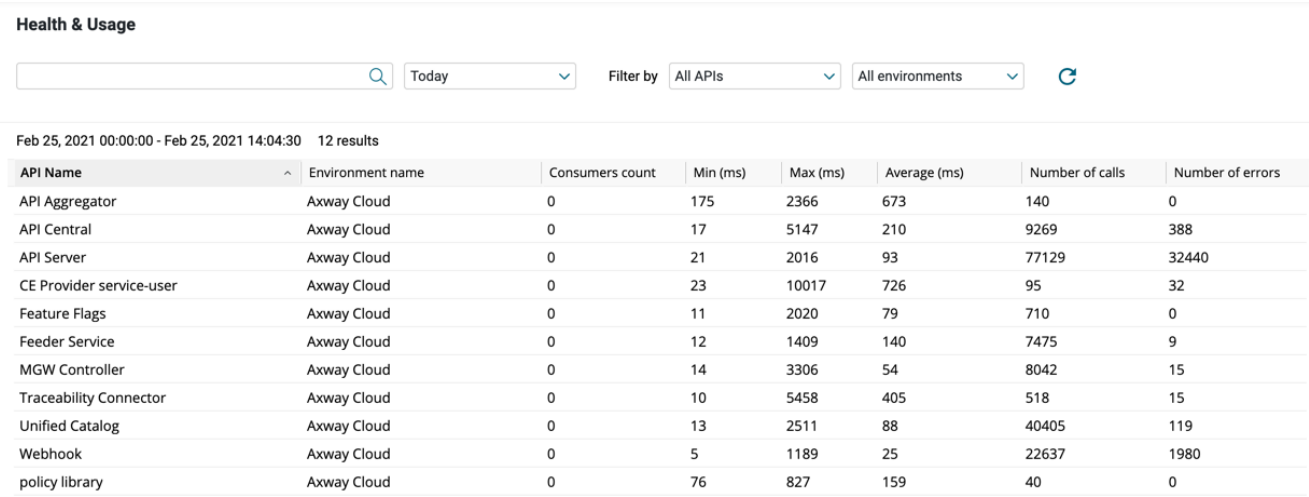

The **API Report - Health and Usage** displays the following values for all APIs:

- API Name (by default, the values in the table are sorted alphabetically by API name).
- Environment name
- Consumers count (a distinct count of applications through which each API was called)
- Min response time (ms)
- Max response time (ms)
- Average response time (ms)
- Number of calls
- Number of errors

Search, filter, and refresh the API data using the options located at the top of the dashboard:

- Type a keyword in the search field or complete a wildcard search (using an \*) to search for alternate spellings and variations on a root word.
- Filter the data by using the pre-defined time intervals. The data results displayed are counted:
	- **Today** from the start of day until current date and time.
	- **This week** from Monday until the current date and time.
	- **This month** from the first of the month until the current date and time.
- Filter the data by the API name and environment.

You can do the following with the displayed results:

- Click the **Name** column to sort the data by the API name.
- Scroll down the page to dynamically load more data.
- Click the refresh button next to the filter to refresh the data displayed.

### <span id="page-3-0"></span>**API Report - API Traffic dashboard**

The **API Report - API Traffic** displays an evolution of the number of API calls to an application, in a given period.

#### **API Traffic**

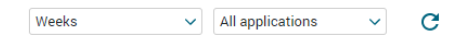

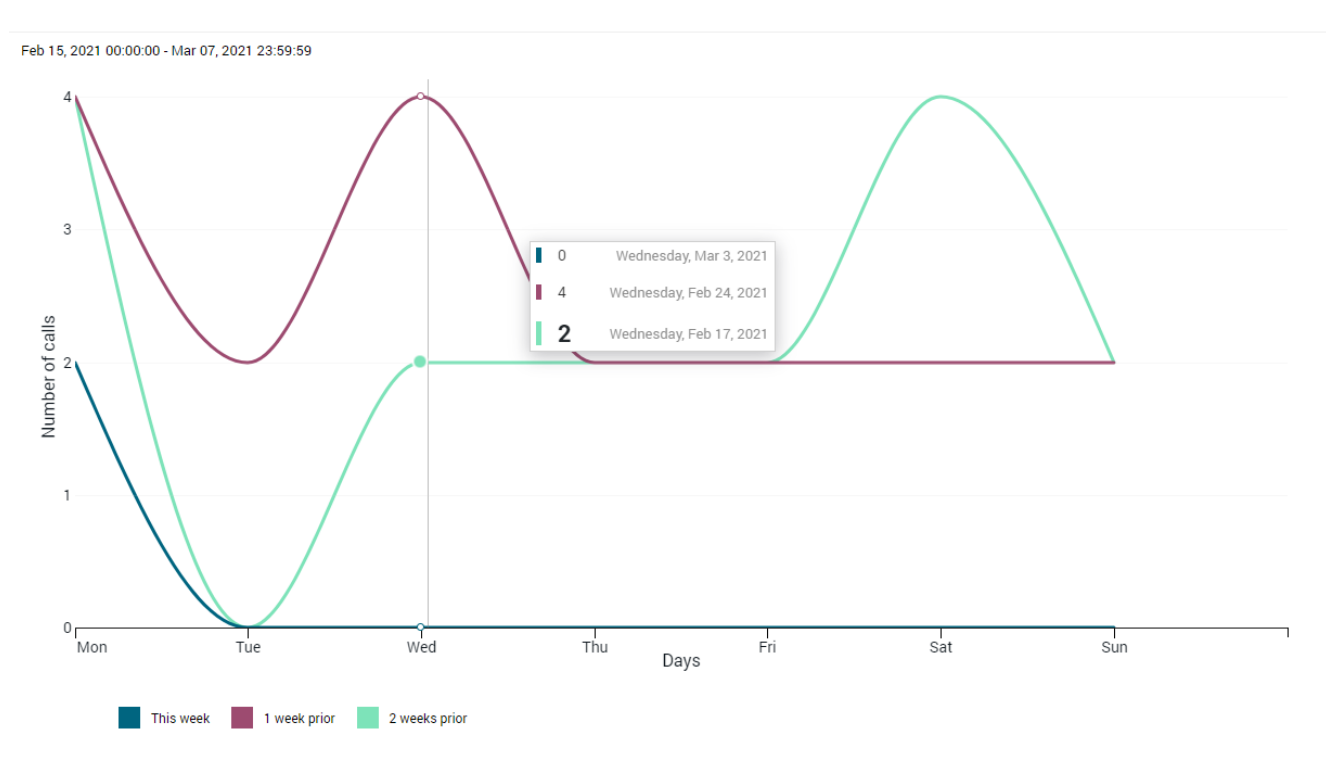

- **Hours**  Compares the number of calls per minute from the current hour with the data from 1 and 2 hours prior.
- **Days** Compares the number of calls per hour from the current day with the data from 1 and 2 days prior.
- **Weeks**  Compares the number of calls per day from the current week with the data from 1 and 2 weeks prior.
- **Months**  Compares the number of calls per day from the current month with the data from 1 and 2 months prior.
- **Years** Compares the number of calls per month from the current year with the data from 1 and 2 years prior.

Filter the data by the application name, or you can select **All Applications** to get an overview. Click the refresh button next to the filter to refresh the data displayed.

## <span id="page-4-0"></span>**Event Viewer dashboard**

Click the **Event Viewer** tab to access the **Event Viewer** AMPLIFY Visibility dashboard. You must be assigned the Developer Role and be a part of the **Axway** org to access the **Event Viewer** tab. The **Event Viewer** dashboard is used to display a large number of events that displays the **Event Time** and **Event Message**.

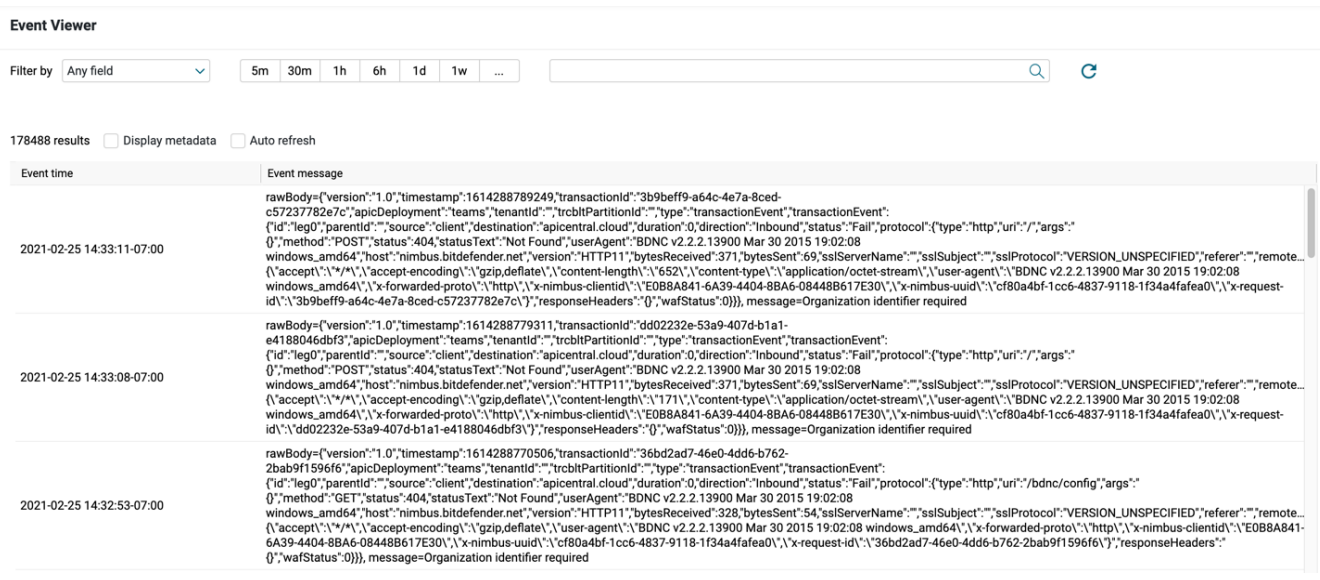

Filter and search the event data using the options located at the top of the dashboard.

- Filter the data by any of the fields contained in the event:
	- Body
	- Header
	- Metadata
	- System (@index and @knowledge\_time)
- Narrow event search results by using the pre-defined time intervals or adding a custom time filter:
	- 5 minutes
	- 30 minutes
	- $1 hour$
	- 6 hours
	- $1 day$
	- 1 week
	- Custom time
- Search events by a keyword

You can do the following with the displayed results:

- Click **Display metadata** to display event metadata
- Click **Auto-refresh** to refresh the results and load the newest events every five seconds
- Scroll down the page to dynamically load more events
- Click the refresh button next to the filter to refresh the data displayed

# <span id="page-5-0"></span>**Search Audit dashboard**

Click the **Search Audit** tab to view the **Search Audit** AMPLIFY Visibility dashboard. You must be assigned the Auditor Role to access the **Se arch Audit** tab. The **Search Audit** dashboard is used to display audit events showing sensitive data that is most relevant to an auditor.

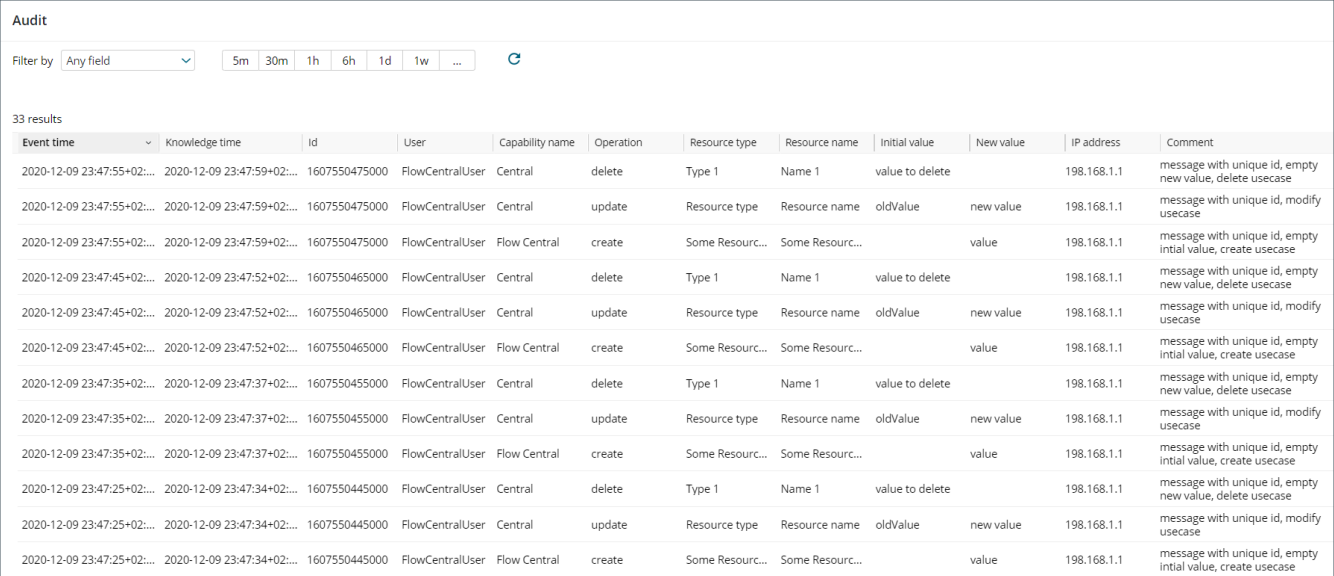

#### The following event audit details are displayed:

- Event time
- Knowledge time
- $\bullet$  Id
- User
- Capability name
- Operation
- Resource type
- Resource name
- Initial value
- New value
- IP address
- Comment

Filter and search the event data using the options located at the top of the dashboard.

- Filter the data by any of the fields displayed in the table.
- Narrow event search results by using the pre-defined time intervals or adding a custom time filter: 5 minutes
- 30 minutes
- $1 hour$
- 6 hours
- $1 day$
- $1 week$
- Custom time
- Click a column to sort the data by the **Event time** or **Knowledge time**

You can do the following with the displayed results:

- Scroll down the page to dynamically load more events
- Click the refresh button next to the filter to refresh the data displayed

# <span id="page-6-0"></span>**APP Builder and API Observer tabs**

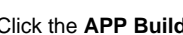

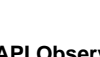

Click the **APP Builder <b>Development** or **API Observer Letting** tabs to redirect you into the product specific dashboard. You must be assigned the Analytics Specialist Role to access the **API Observer** tab. You will see these tabs unless you are an Axway administrator, and then when selected, you will be redirected away from the AMPLIFY Visibility dashboard and into the product specific dashboard.